## **Séquence 1 - Comment accéder aux environnements numériques de travail ?**

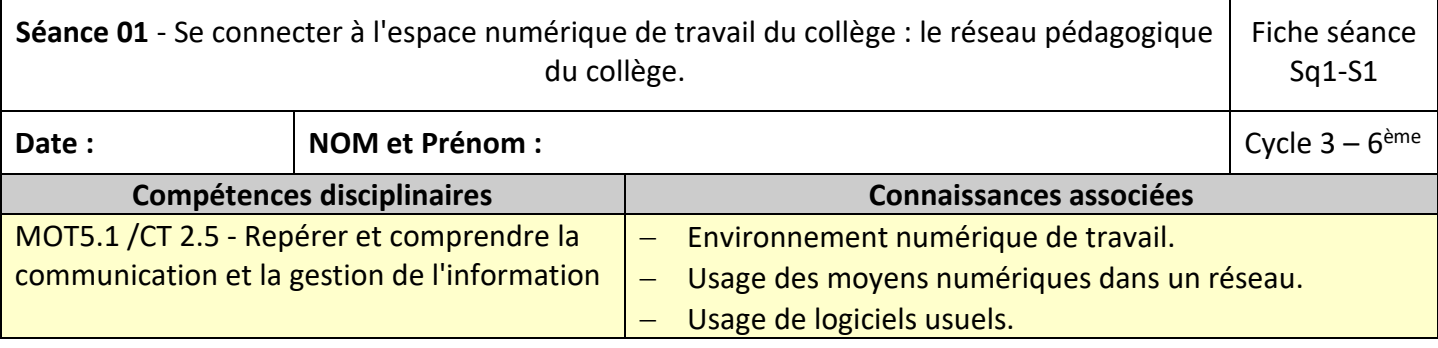

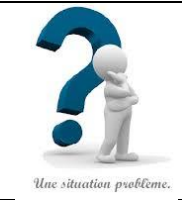

#### **Situation problème :**

Dans le collège, nous sommes équipés d'ordinateurs, toutefois pour utiliser ces derniers il nous faut disposer de comptes utilisateurs.

Comment se sert-on de ces comptes utilisateurs?

Que trouve-t-on dans l'environnement du réseau pédagogique?

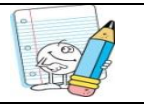

**Consignes et travail à faire**

### **1. Comment fonctionnent ces comptes utilisateurs ?**

Recopie ton Identifiant réseau : Recopie ton Mot de passe :

- 1.1. Appuie sur le bouton de démarrage de l'ordinateur ;
- 1.2. Appuie en même temps sur les touches du clavier CTR +ALT + SUPPR ;
- 1.3. Saisis tes identifiants de connexion pour accéder au réseau informatique du collège, valide, puis attends l'apparition du bureau de Windows à l'écran ;

………………………………………………………………..……………………………………………………………………………………………………………………………………………………………………………………………………………………………..…………….………………………

### **2. Que trouve-t-on dans l'environnement du réseau pédagogique?**

2.1. Observe ce qui s'affiche sur ton écran puis compare avec celui d'un autre camarade.

2.2. Que peux-tu en dire ?

### 2.3. Retrouve les deux espaces suivants :

- 2.3.1. Le dossier qui s'intitule « **Mes documents** »
- 2.3.2. Le lecteur qui porte ton nom (aussi appelé « **P** : »).
- (et appelle ton professeur pour vérifier)
- 2.3.3. Indique ci-dessous le nom et l'adresse de ton dossier personnel, celui-ci s'écrit avec tes identifiants de connexion.

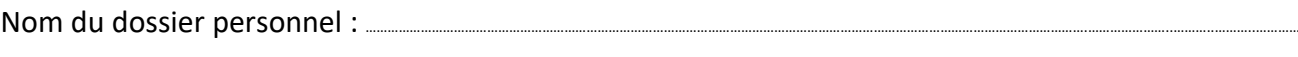

…………………………………………………………………..…………………………………………………………………………………………………………………………………………………………………………….……………………………………………….……..……………

Complète l'adresse du dossier personnel : (P:/) \\serveur01\ …………………………………………………

Comment comprends-tu cette adresse ?

2.4. Repère les autres icones présentes sur le bureau et identifie celles qui te semblent importantes :

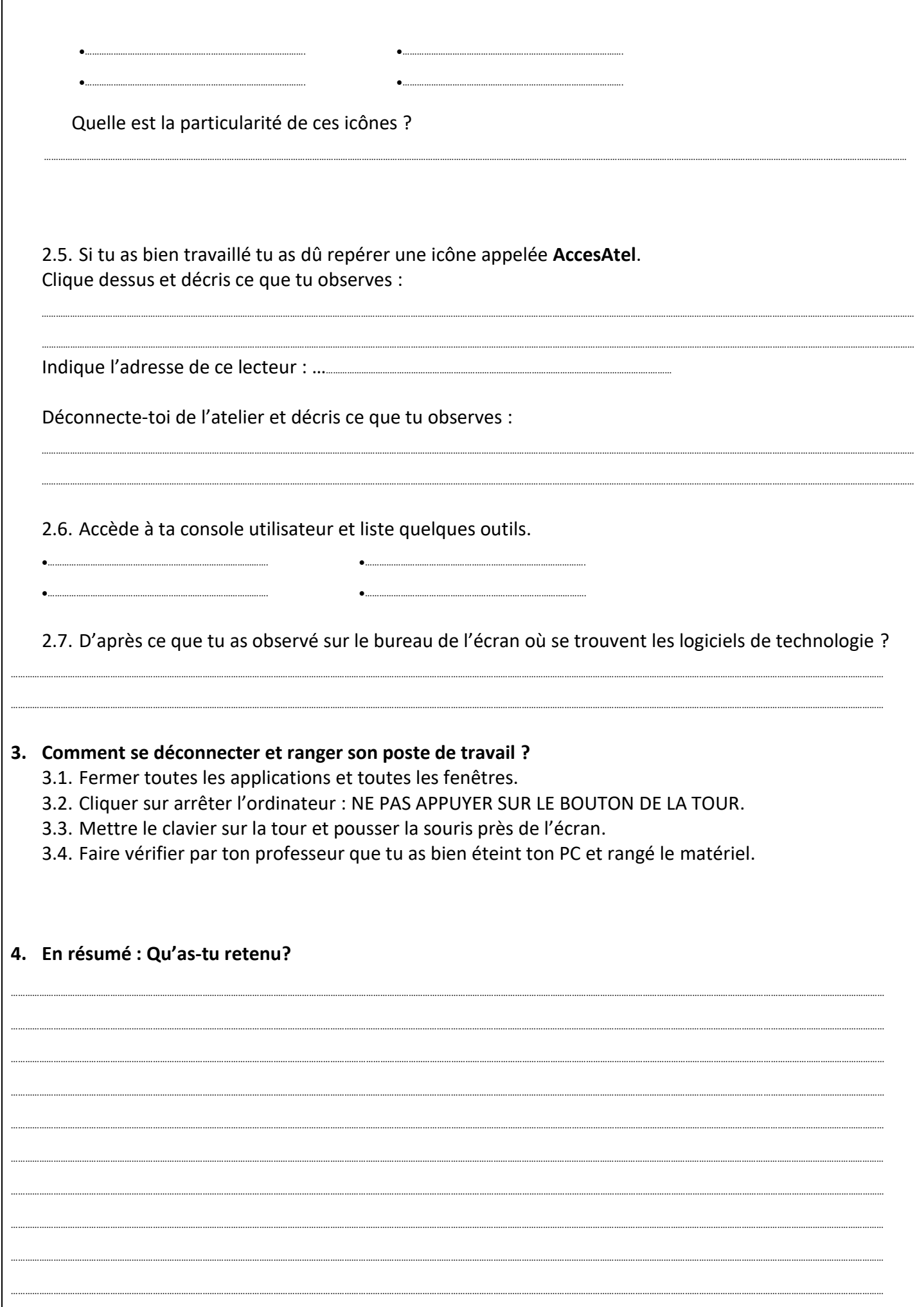

# **Fiche Bilan :**

## **Ce que je dois connaître :**

- Login : Le nom d'utilisateur est une série de caractères vous permettant de vous identifier ainsi que chaque utilisateur de manière unique sur un environnement numérique : sur un site, sur un ordinateur dans un réseau...
- Icone : Symbole graphique (pictogramme) affiché sur l'écran d'un ordinateur. Elle représente une [fonction,](http://www.dicofr.com/cgi-bin/n.pl/dicofr/definition/20010101002027) une application logicielle ou un raccourci que l'on peut sélectionner et lancer à l'aide de la souris.
- Lecteur : Espace de stockage des [données](http://www.dicofr.com/cgi-bin/n.pl/dicofr/definition/20010101001410) situé à la racine de l'ordinateur.
- Serveur : Ordinateur qui pilote le réseau informatique du collège et qui coordonne l'accès des utilisateurs du réseau.
- Réseau : C'un espace numérique de travail qui réseau désigne l'interconnexion entre plusieurs ordinateurs et qui permet l'échange et le partage d'informations.
- Raccourcis : un raccourci est une icône qui se place n'importe où et qui permet d'accéder rapidement à un logiciel ou un endroit de l'ordinateur.
- Espace pédagogique : Espace pour les activités scolaires et les études
- Dossier : Un dossier informatique a exactement la même fonction que dans la réalité : c'est une boîte « virtuelle » qui permet de stocker des fichiers et des informations.
- Bureau : Le bureau est la page d'accueil qui apparait sur l'écran au démarrage de votre ordinateur. C'est l'espace qui centralise l'accès aux données, aux outils, aux logiciels et aux raccourcis.
- Console : Espace de gestion qui permet d'effectuer des tâches spécifiques : messagerie, ateliers de travail, espace collectifs …

## **Ce que je dois savoir-faire :**

- Allumer et éteindre correctement un ordinateur.
- Me connecter au réseau du collège (cf. réseau MAGRET).
- Accéder aux espaces de travail du réseau du collège :
	- − l'espace personnel : (mes documents sur le lecteur Personnel P : )
	- − l'espace collectif : Ateliers ( sur le lecteur T : ) .
- Me repérer dans l'environnement Magret et sur l'ordinateur.
- Lire l'adresse dans la barre d'adresse et en comprendre la signification.
- Reconnaitre et identifier les différents raccourcis du bureau.